# Zoom 操作手順

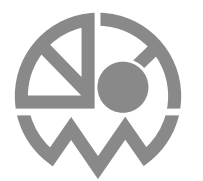

一般社団法人 照明学会 2020年度 全国大会 (第53回 北海道支部担当)

# **Index 目 次**

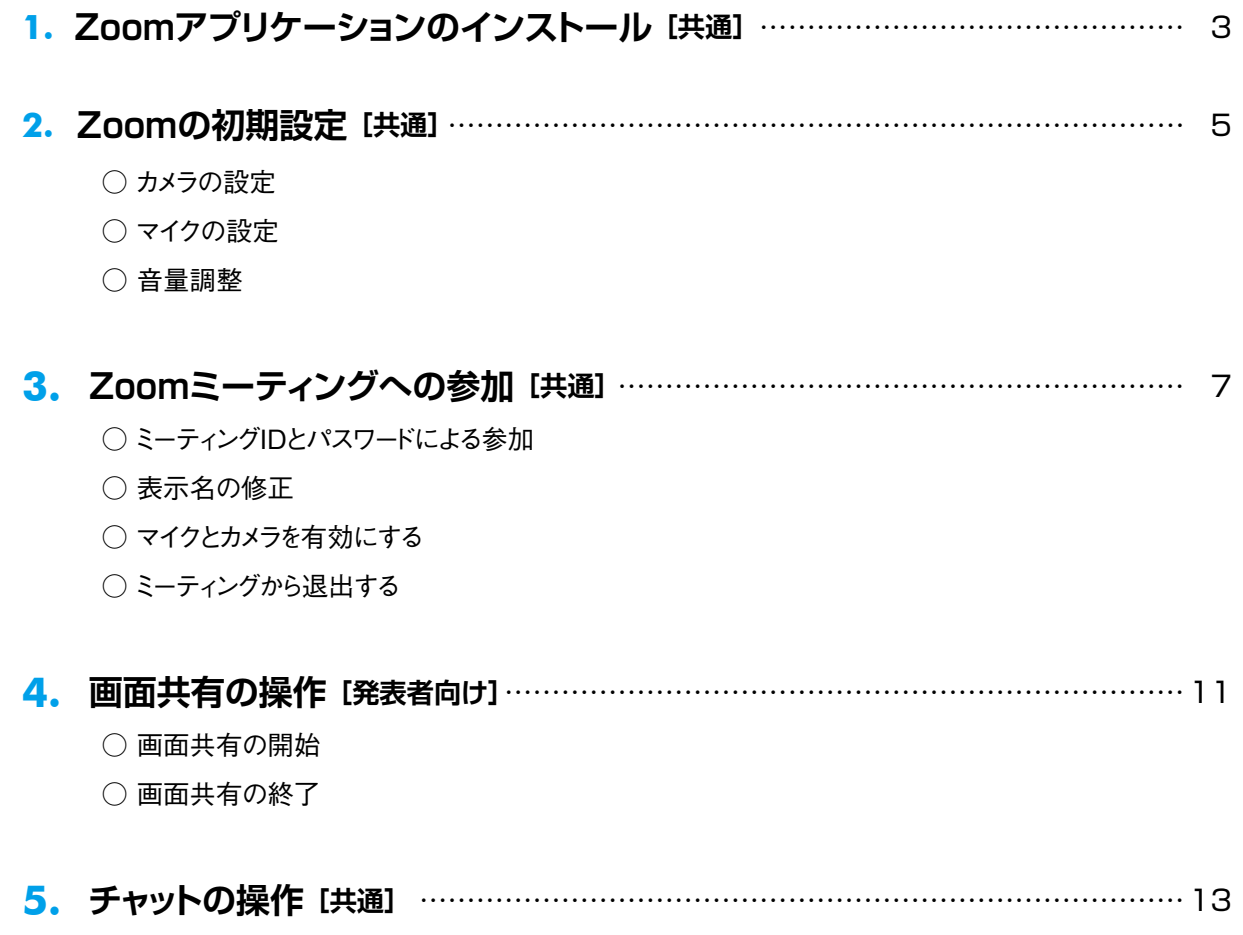

本書は照明学会 全国大会の規程を加味した操作手順を説明したものです。一般的なZoomの使用について解説するものではありません。

<span id="page-2-0"></span>■ Zoomアプリケーションのインストール

## **1. Zoomアプリケーションのインストール** インストール インストーン インストール

 Zoom アプリケーションをお使いの端末へインストールします。コンピュータ(Windows10)を例としたものですが、通信の安 定性を考慮して有線接続が可能なコンピュータによる利用を推奨します。。また、インターネットへの接続には、WiFi 等の無線接 続よりも有線 LAN による接続を推奨します。

 まず、*https://zoom.us/jp-jp/meetings.html* にアクセスします※ 1。検索エンジンで「Zoom」をキーワードとして検索して頂 いていてもかまいません。

 次にページ下部までスクロールして、ダウンロードの「ミーティングクライアント」をクリックします(または *https://zoom.us/ download* に直接アクセスしてください)。

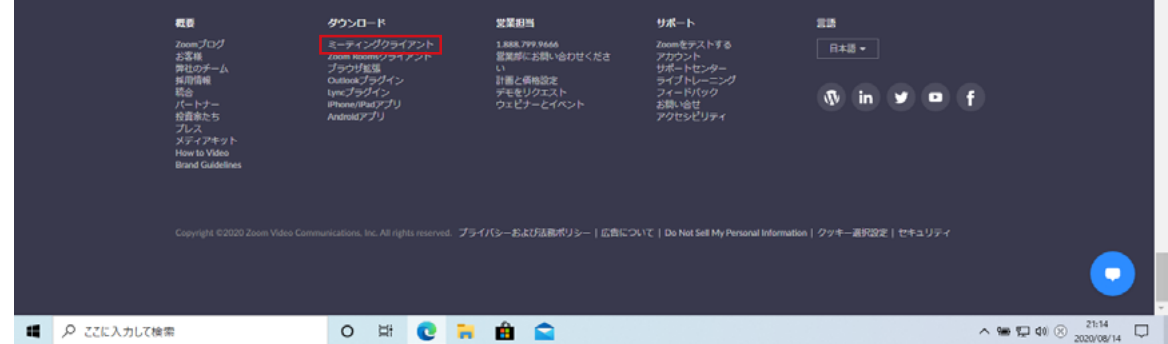

ミーティング用 Zoomクライアントをダウンロードして、ダウンロードした ZoomInstaller.exeを実行します。

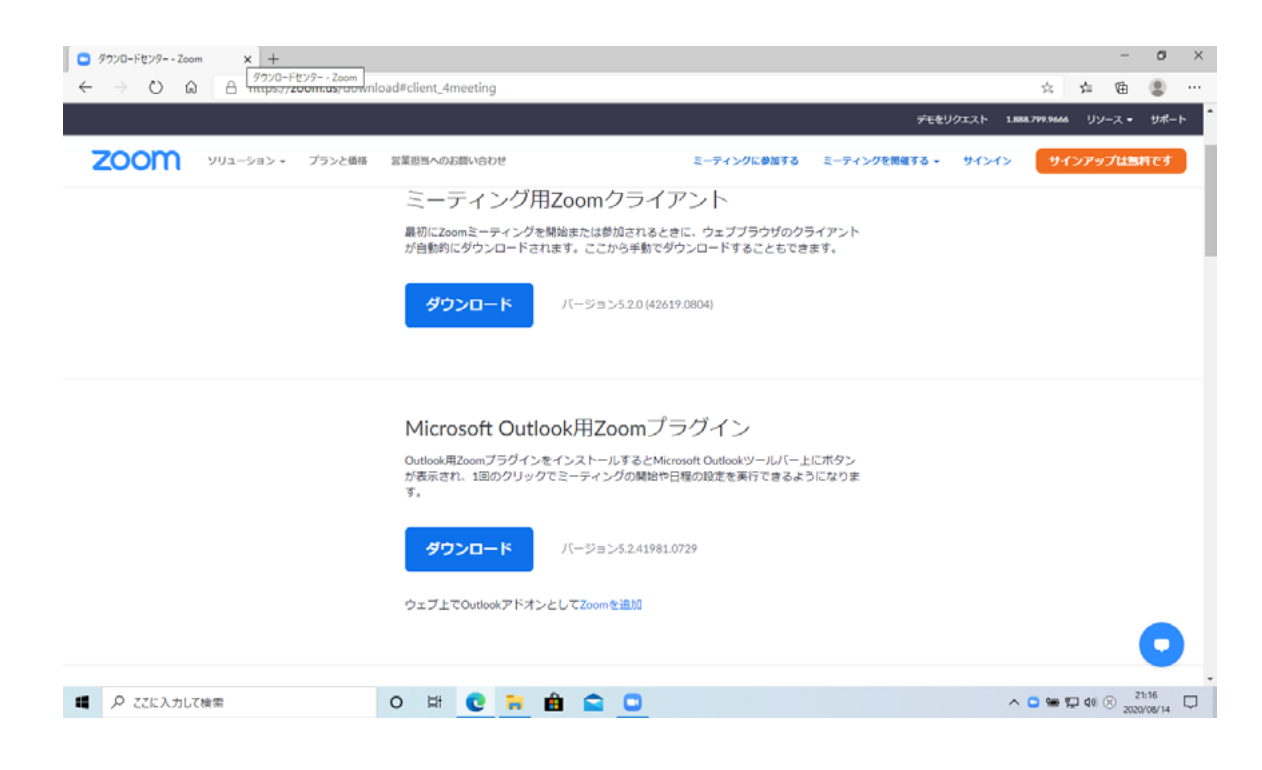

\*1 2020年8月時点の情報で、アドレス等が変更される場合があります。適宜検索を行い、Zoomアプリケーションをダウンロードしてください。

■ Zoomアプリケーションのインストール

 インストールが完了すると、Zoom アプリケーションが起動します。下記の画面が表示されれば、インストールは成功しています。 なお、Zoom アプリケーションはタスクトレイに常駐します (画面右下の赤枠)。

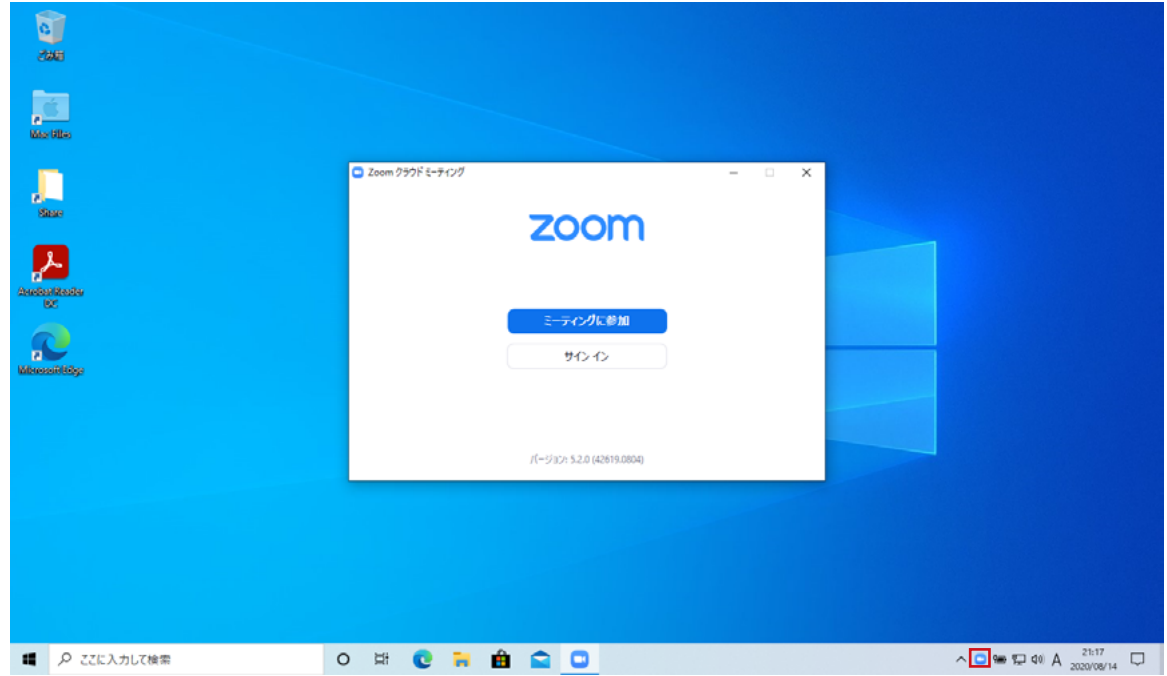

# <span id="page-4-0"></span>**2. Zoomの初期設定** キャランス インター・キャランス または インター・オープ まんしゃ

 Zoomミーティングに参加する前に、照明学会全国大会の規程に沿った推奨設定の手順を説明します。これらの設定は必須 ではありませんが、円滑な運営のため、ご協力をお願いします。

Zoom アプリケーションの起動後、タスクトレイの Zoom アイコンを右クリックし、「設定」を開きます (赤枠)。

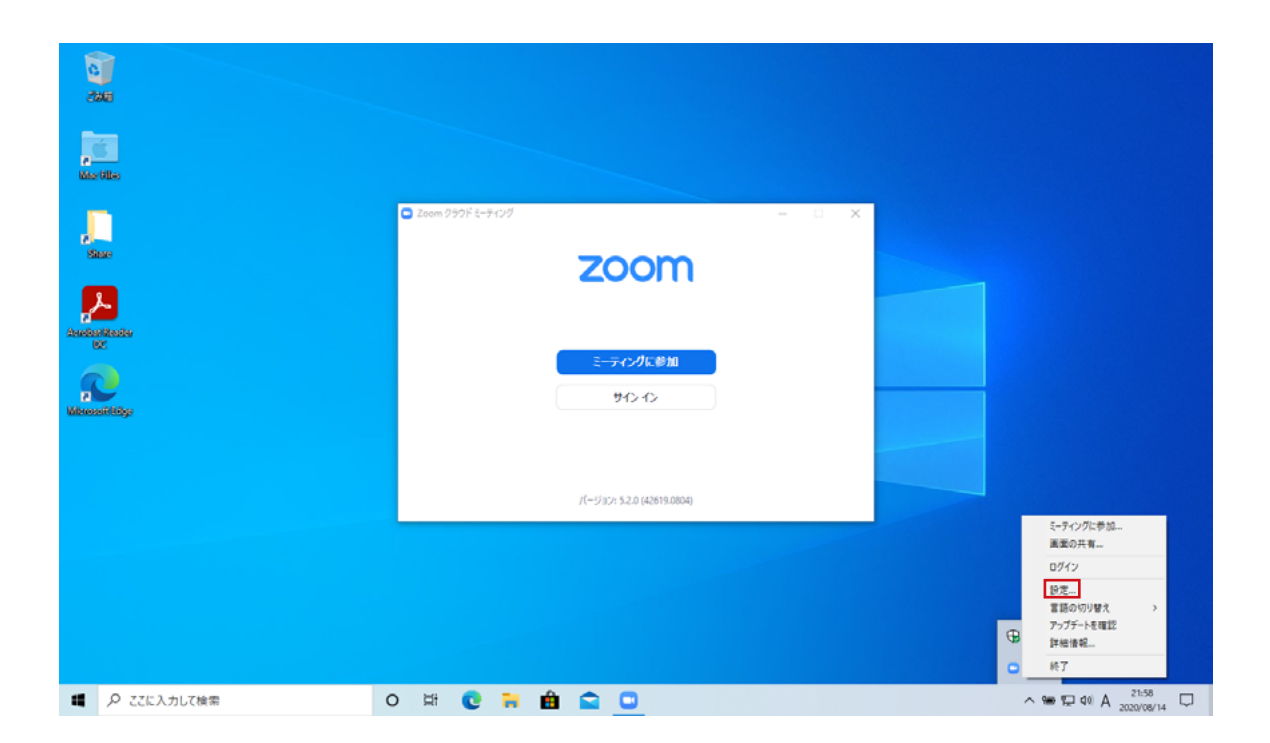

#### **[カメラの設定]**

 本大会では必要時のみカメラとマイクをオンにして運用するため、デフォルトでカメラとマイクをオフにします。まず、左メニューの ビデオをクリックし、「ミーティングに参加する際、ビデオをオフにする」にチェックを入れます(赤枠)。

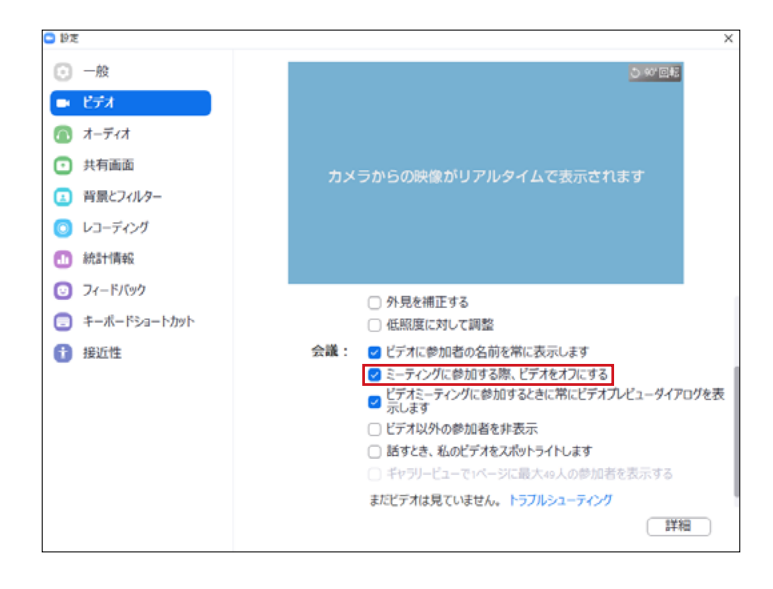

#### 2 Zoomの初期設定

### **[マイクの設定]**

次に左メニューのオーディオをクリックします。「ミーティングの参加時にマイクをミュートに設定」にチェックを入れます(赤枠)。 また、円滑なミーティング参加のため、「ミーティングへの接続時に、自動的にコンピュータでオーディオに接続」にもチェックを入 れてください(赤枠)。この設定により、ミーティング参加時に毎回「コンピュータのオーディオに接続するかどうか」のダイアログ 表示を抑制することができます。

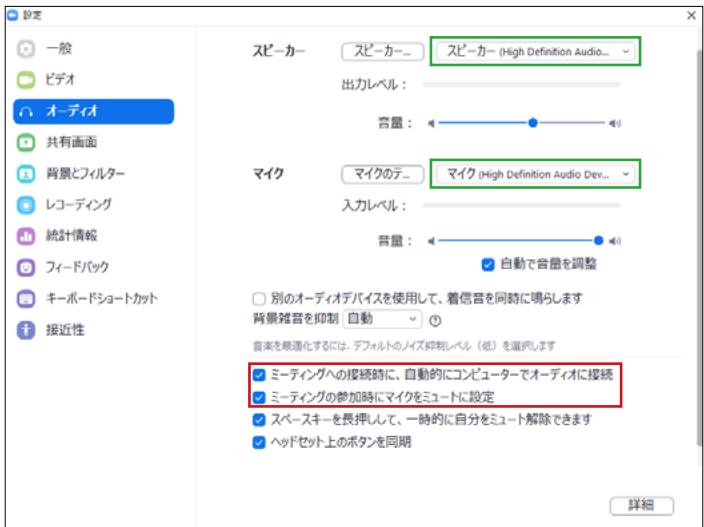

#### **[音量調整]**

 スピーカー音量については、「スピーカー」ボタンを押すとテストサウンドが流れますので、イヤフォンまたはヘッドフォンを装着して 適切な音量になるよう「音量スライダー」を調整してください。「出力レベル」が 60 〜 70% (中間よりも少し上)が適切です。

 次にスピーカー音量が適切な状態になったら、マイク音量を調整します。最初は「自動で音量を調整」にチェックが入った状態で、 「マイクのテスト」ボタンを押します。このボタンが「レコーディング」に変わったら、マイクに向かって発声してください(発声内 容が録音されます)。発声が終わりましたら「レコーディング」ボタンを押すと、録音された内容が再生されます。このとき、数回 試しても入力レベルが 60 〜 70%から大幅に外れる場合、「自動で音量を調整」のチェックを外して、「音量スライダー」を手動 で調整してください。

#### **補足)音が出ないときは…**

まず、コンピュータ自体(端末そのものの物理的なスイッチを含む)のスピーカーおよびマイクがミュートになっていないか、ご確 認ください。

 次にスピーカーおよびマイクの出力先/入力元が正しく選択されているかを確認します。例えば、コンピュータ内蔵スピーカーに 加えて、Bluetooth 接続のヘッドフォンを同時に使用している場合、コンピュータからの出力先が 2 つあることになり、使用したい ものを正しく選択しなければ、音が出ません。上記画面のコンボボックス(緑枠部)をクリックして適切な出力先を選択してください。 ただし、通常は「システムと同じ」にしておけばよく、初期設定で音が出ない場合のみ設定を変えてください。

# <span id="page-6-0"></span>**3. Zoomミーティングへの参加** イングル インディング インディング

 Zoomミーティングに参加するだけであれば、アカウントを作成する必要はありません。このセクションではアカウントを作成せず に Zoomミーティングに参加する手順を説明します。なお、すでにアカウントをお持ちの方は、サインインするかどうかを各自でご判 断の上、ご利用ください。

## **[ミーティング ID とパスワードによる参加]**

 最も基本的な方法である「ミーティングIDとパスワードによる」参加方法をご説明します。Zoomアプリケーションを起動して、「ミー ティングに参加」をクリックします(赤枠)。

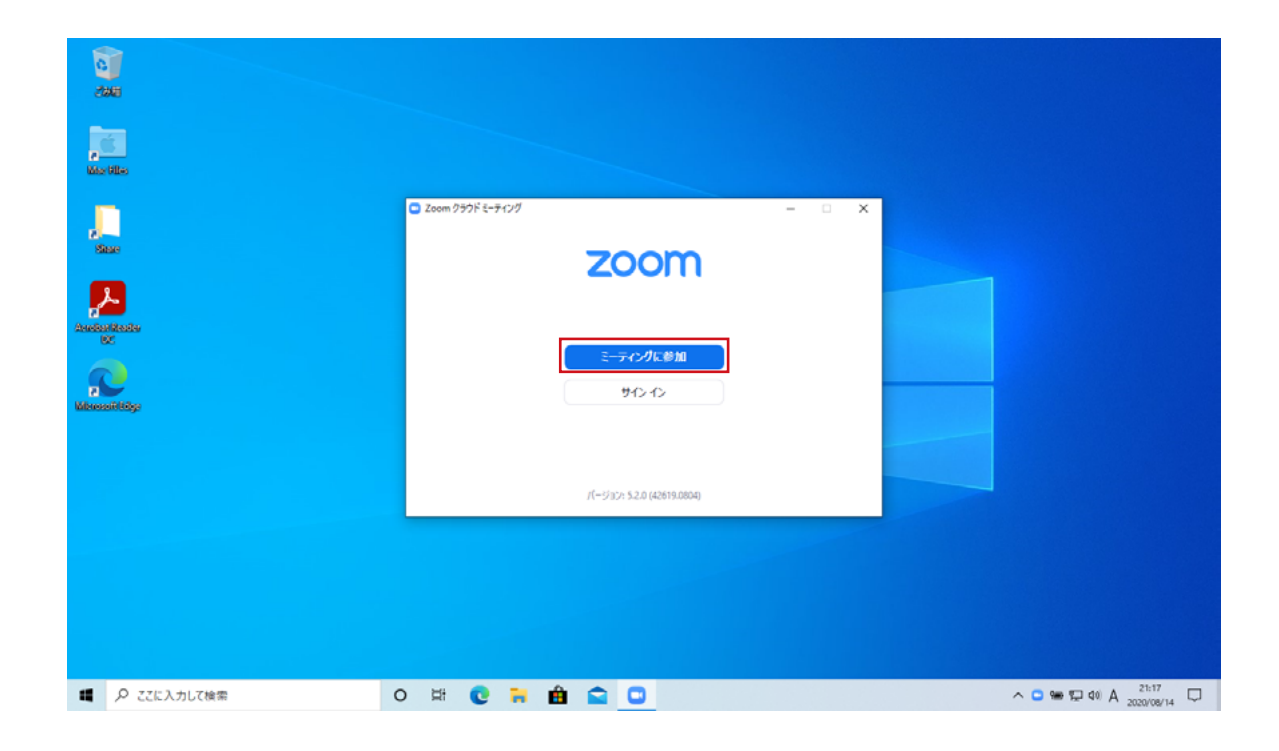

「ミーティング ID または個人リンク名」の入力欄へ全国大会 HP で公開しているミーティング ID を入力します。また、「オーディ オに接続しない」のチェックボックスはオフ<sup>※2</sup>、「自分のビデオをオフにする」のチェックボックスはオン<sup>※3</sup> にします。

2 番目の入力欄は Zoomミーティング中に表示されるあなたのミーティング参加名 (表示名)です。全国大会では下記の規則 に従ってミーティング参加名を入力してください。この名称は参加者を識別する唯一の方法であり、ミーティング進行に極めて重要 ですので、規則を厳守するようお願いします。

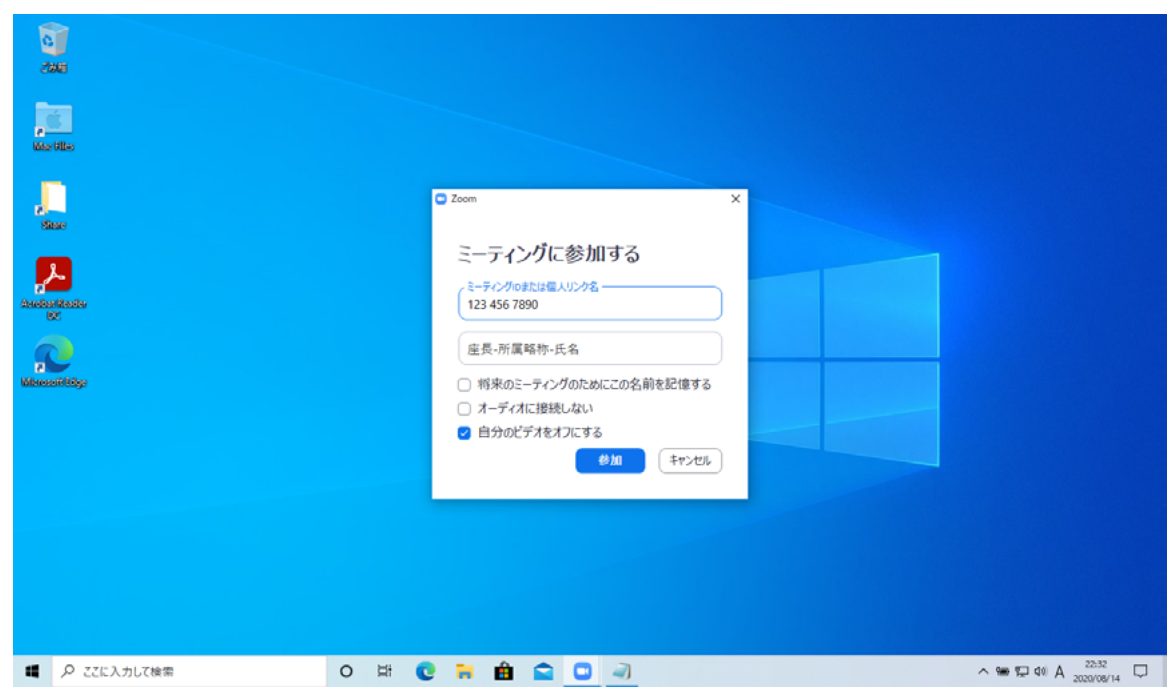

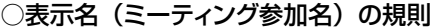

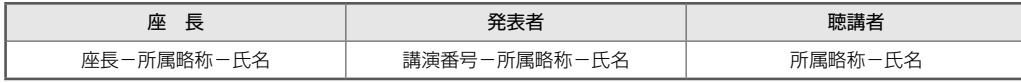

\*2 有効にしない場合、スピーカーおよびマイクが有効になりません。

\*3 有効にしない場合、デフォルトでカメラがオンになります。本大会では必要時のみカメラをオンにして運用しますので、チェックしないようお願いします。

先の手続きに成功すると下記の待機画面が表示されます。ホスト(ミーティング管理者)があなたの参加を許可すると、ミーティ ングの操作画面が表示されます。画面上のご自分の表示名(緑枠)を確認します。表示名が誤っている場合は、次セクション(P10) の操作で表示名を修正してください。

また、緑枠部にご自分の映像が表示されず、画面左下のマイクとカメラのマークに斜線(黄枠)が入っていることを確認してく ださい。もし、マイクとカメラが有効になっている場合、それぞれのアイコンをクリックしてオフにします。

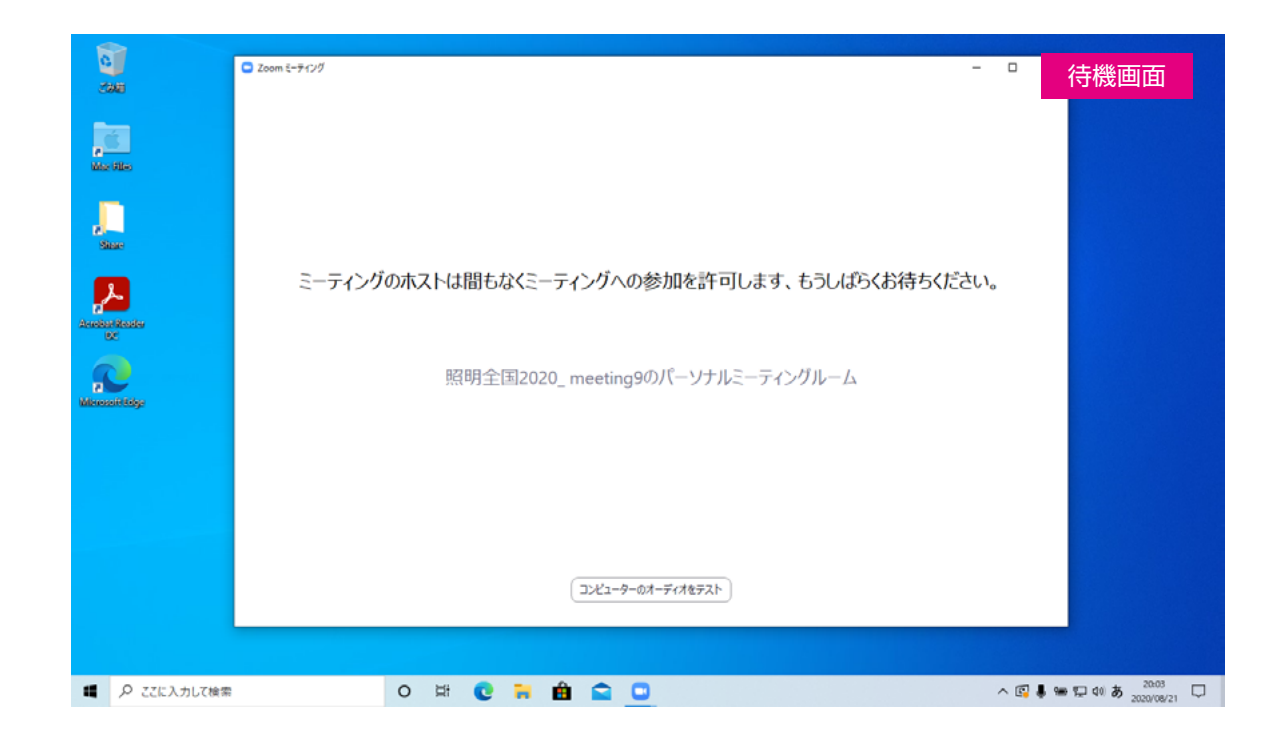

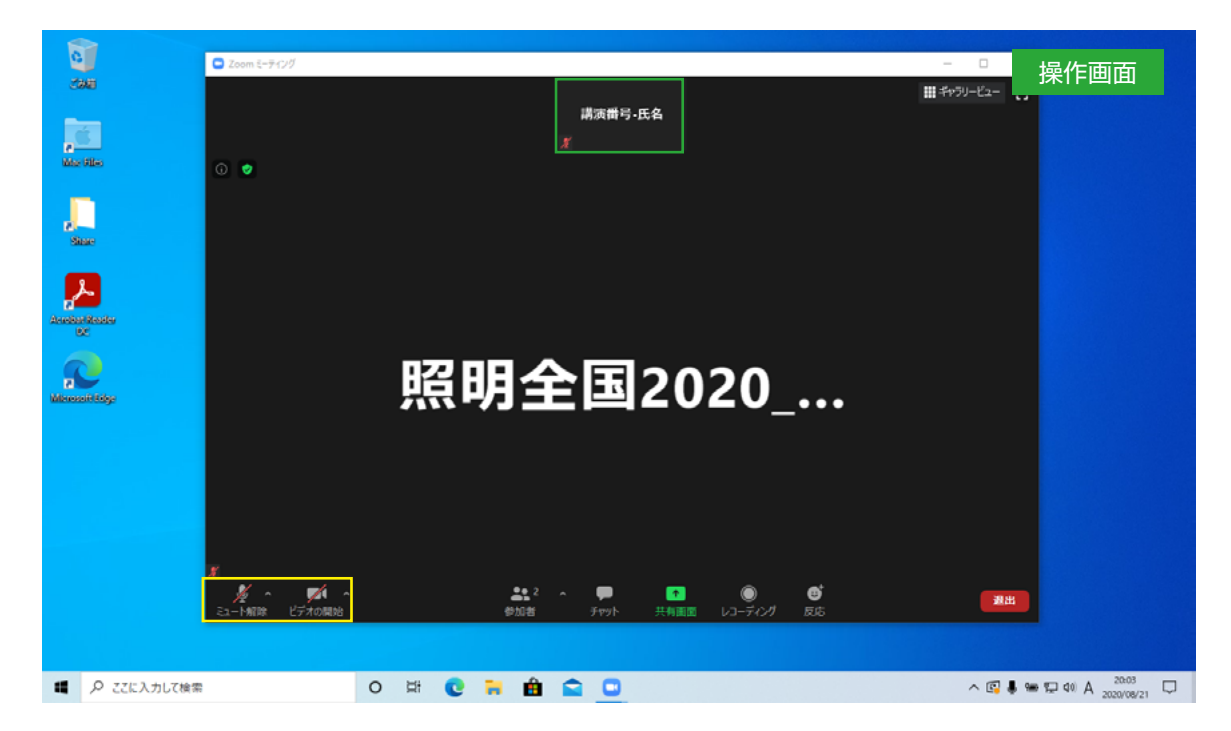

3 Zoomミーティングへの参加

## **[表示名の修正]**

 表示名を誤って入力してしまった場合、ご自分の映像とミーティング参加名が表示される画面上部で右クリックし、「名前の変更」 を選択します(赤枠)。名前の変更画面が表示されますので、大会の規程に従って正しく修正してください。

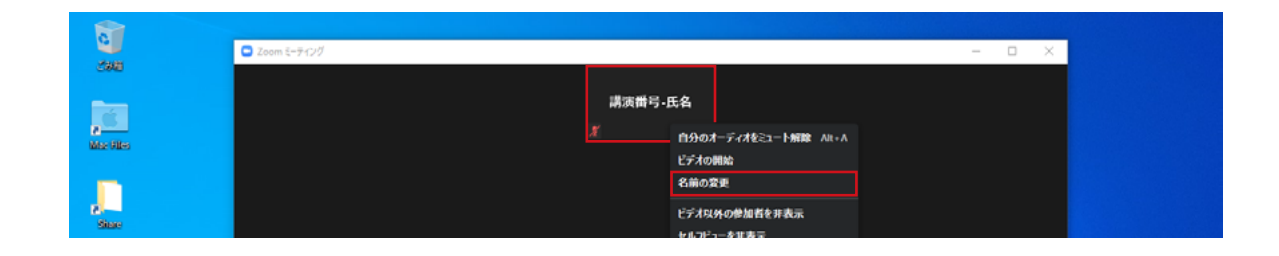

### **[マイクとカメラを有効にする]**

 画面左下のマイクとカメラのマークをクリックすると有効/無効を切り替えることができます(赤枠)。ミーティングの進行に合わ せて、都度マイクとカメラを有効/無効にします。

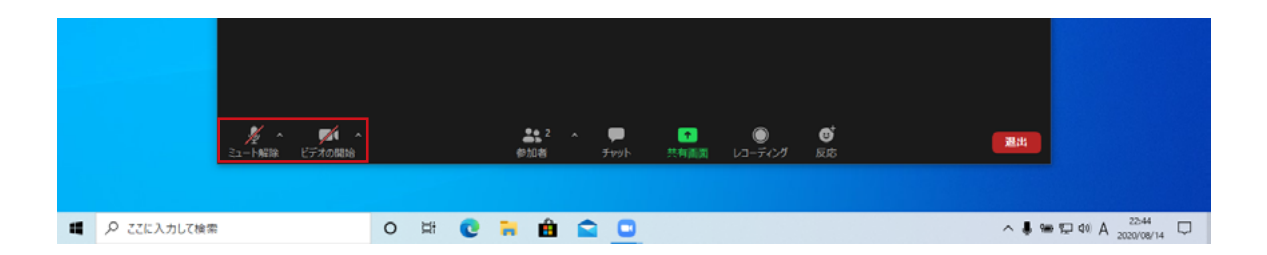

カメラとマイクは座長からの紹介後に有効にし、質問を受けているときや特別な指示がない限りは常に無効にしてください。なお、 通信状態が悪化(映像や音声の遅延や途切れ)した場合は、カメラを無効にして音声のみで続行してください。

## **補足)スピーカー(内蔵、外付けを問わず)の使用禁止**

音声はイヤフォンまたはヘッドフォンでお聞きください。外部スピーカーを使用するとハウリングを起こす可能性があるため、絶対 に使用しないでください。万一ハウリングが発生した場合は、速やかにマイクを無効にしてください。なお、複数で聴講する場合には、 ハウリング防止機能のあるWeb 会議用マイクスピーカーに限り、例外として使用を認めます。

#### **[ミーティングから退出する]**

画面右下の「退出」ボタンをクリックします(赤枠)。

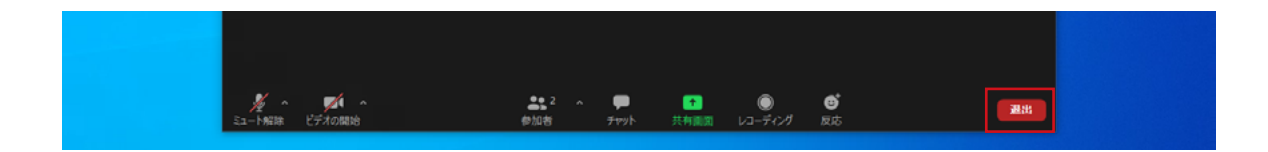

<span id="page-10-0"></span>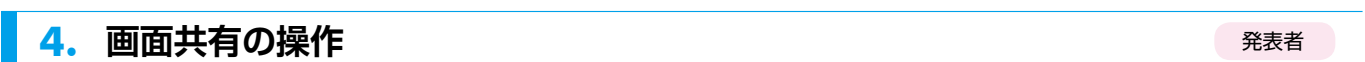

発表資料をZoom で配信する操作を説明します。

#### **[画面共有の開始]**

 まず、配信したい資料(パワーポイントなど)を開いておきます。この操作はミーティング参加後に行っても問題はありませんが、 画面の切り替えが煩雑になりますので、参加前に開いておくことを推奨します。マルチモニタ環境の場合、Zoom 操作画面とは 別のモニタに資料を開いておいてください。

次に、Zoom 操作画面下の画面共有ボタン (赤枠) をクリックします。

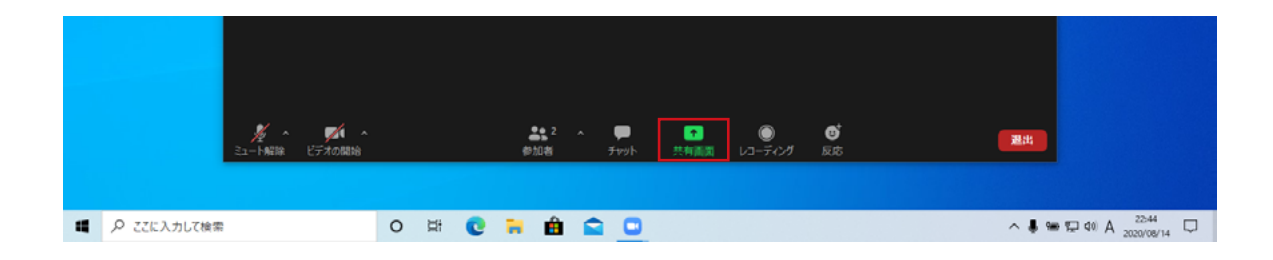

 下記の「共有するウィンドウまたはアプリケーションの選択」画面が表示されますので、先ほど開いておいた資料を選択し(例 ではパワーポイント)、共有ボタンをクリックします(赤枠)。

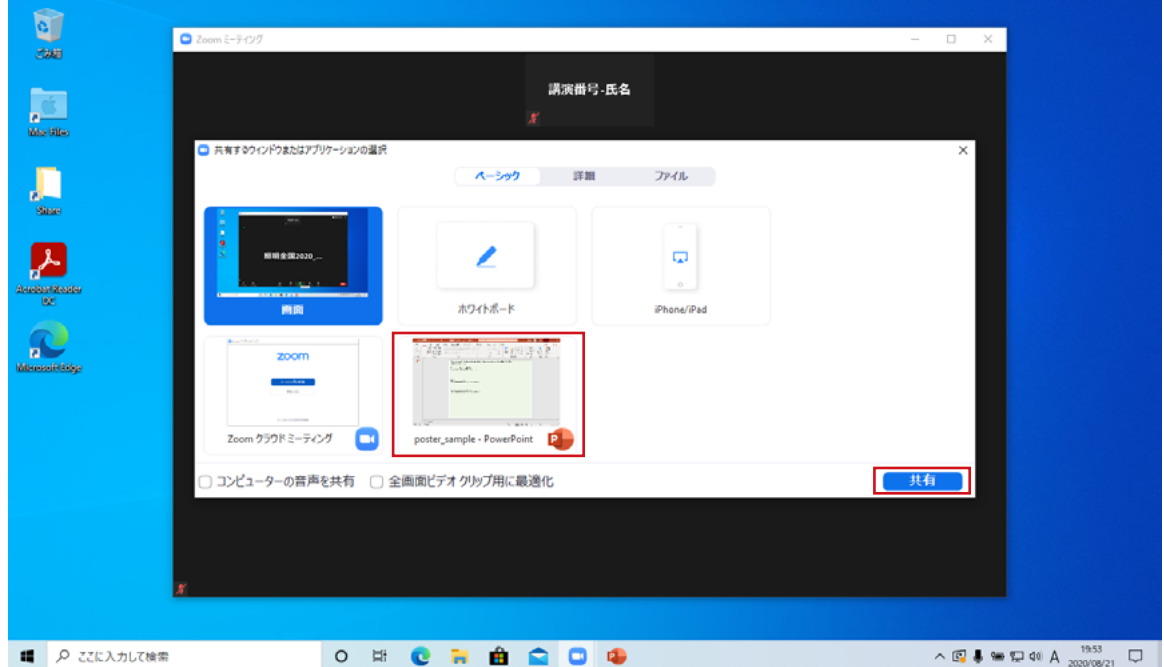

画面共有は座長からの紹介後に有効にし、指示がない限りは常に無効にしてください。また、聴講者は画面共有の操作を行 わないでください。

#### 4 画面共有の操作

 画面共有に成功すると、配信したい資料が前面に表示(対象のウィンドウが緑色太枠でハイライト)され、カメラ映像は縮小さ れて表示されます(赤枠)。なお、配信したい資料をフルスクリーン表示にしている場合は、緑色太枠のハイライトは表示されません。 配信先(自分以外)には資料をフルスクリーン表示にしていなくとも、画面共有の対象以外のものが配信されることはありません。 下記の例であれば、デスクトップ部分や縮小されたカメラ映像は配信されず、パワーポイントの画面のみが配信されます。

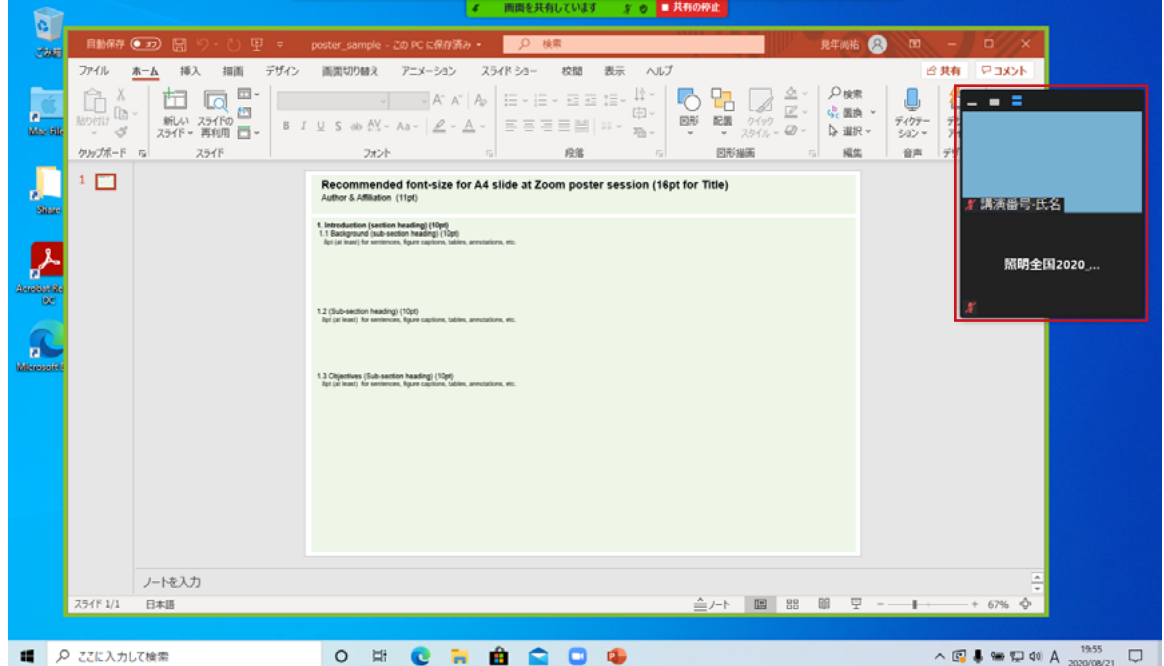

### **[画面共有の終了]**

画面上部の共有の停止ボタンをクリックします(赤枠部)。画面共有を停止すると、Zoom 画面操作に戻ります。

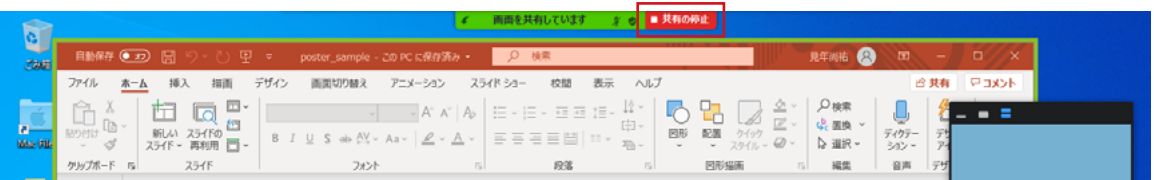

## <span id="page-12-0"></span>**5. チャットの操作**

共通

ミーティング中に他の参加者とコミュニケーションをとるためにはチャットを使用します。

 画面下のチャットボタンをクリックするとチャットウィンドウが開きます(赤枠)。閉じるときはもう一度チャットボタンをクリックします。 次に、右下のウィンドウをクリックして、入力カーソルが点滅していることを確認してください。この状態でテキストを入力すること で、他の参加者へメッセージを送信することができますが、本大会では質問の際には全員に対して送信しますので、「送信先が全 員」になっていることを確認し、「質問:所属略称−氏名」と入力して申し出てください。ただし、質問内容は座長の発言許可後 に口頭で述べていただきますので、チャットに質問内容を記載しないようお願いします。

また、日本語変換確定後に Enter (Return) キーを押すと直ちに送信されますので、これらのキーを連打しないよう注意してくだ さい。なお、任意の場所で改行を行いたいときは、Shift + Enter(Windows)/ Control + Return(Enter)を押します。

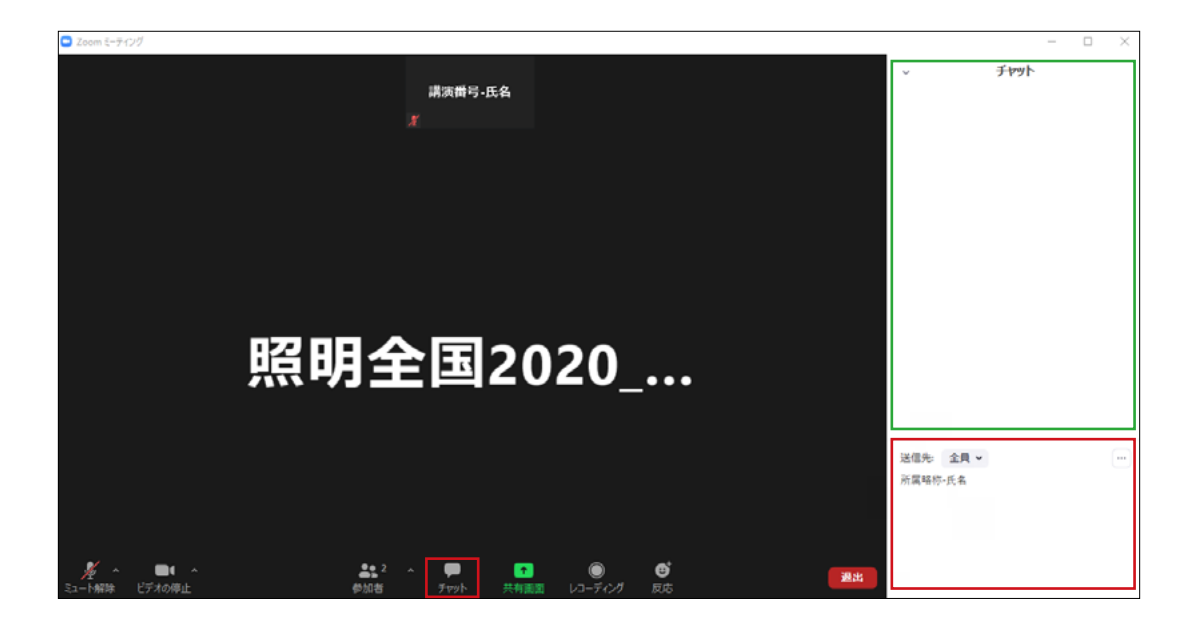

 また、チャットの入力内容は時系列(タイムライン)に表示されます(緑枠)。座長はこのタイムラインを監視し、申し出順に質 問を許可してください。許可された方は座長の指示に従い、マイクとカメラをオンにして発言してください。